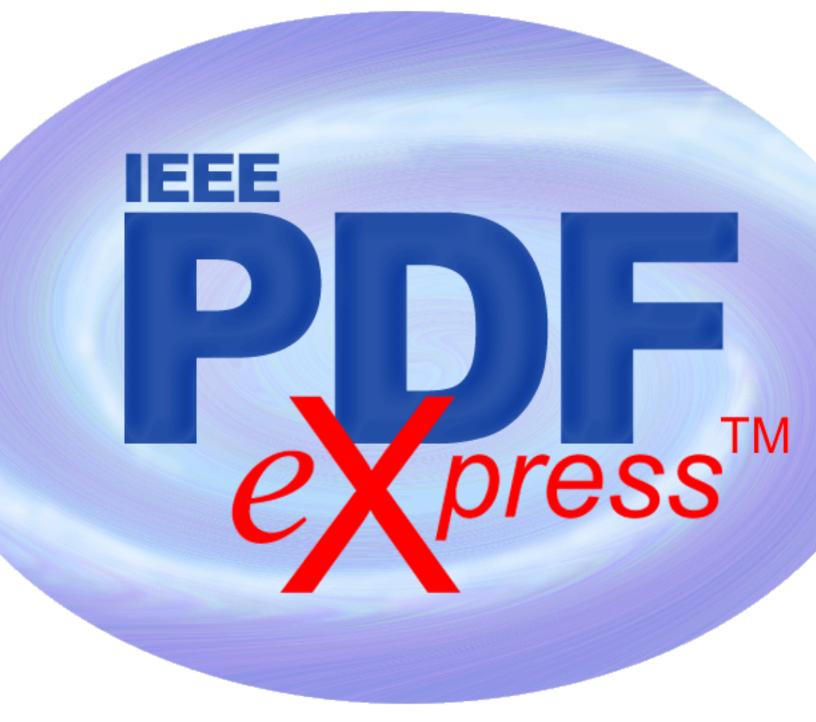

IEEE PDF  $e^{\sum press^{TM}}$  Site Setup Confirmation

Dear Marta Pla-Castells,

This receipt verifies that an IEEE PDF  $e^{\sum press^{TM}}$  site has been set up for access as follows:

Project Info

Request Rec'd: 09-Nov-2011

Conference Short Name/Acronym: EATIS12x

Conference Contact for conference-related questions

Name: Marta Pla-Castells Email: Marta.Pla@uv.es

IEEE PDF eXpress Site Dates

Site opens: 02/09/2012

Submission deadline: 03/08/2012

(DO NOT POST) Site closes: 04/08/2012

Site support is maintained via 24 hour online help (PDFSupport@ieee.org).

Conference-specific questions will be forwarded to the Conference Contact above.

Please see the next page for suggested author information/communication.

Thank you for using IEEE PDF eXpress!

- IEEE PDF Support Staff

## press

**IEEE PDF**  $eXpress^{TM}$  Site Setup Confirmation

IEEE PDF eXpress is a free service to IEEE conferences, allowing their authors to make IEEE Xplore-compatible PDFs (Conversion function) or to check PDFs that authors have made themselves for IEEE Xplore compatibility (PDF Check function).

1. Access the IEEE PDF eXpress site at <a href="http://www.pdf-express.org">http://www.pdf-express.org</a>

| First-time users: | Previous users, but using it the first time for a new conference: | Returning users: |
|-------------------|-------------------------------------------------------------------|------------------|
|                   |                                                                   |                  |

| a. Click "New Users - Click<br>Here".                                                                     | a. Enter EATIS12x for the Conference ID, your email address, and enter the password you used for your old account.                                                                                                    | a. Enter EATIS12x for the Conference ID, email address |
|----------------------------------------------------------------------------------------------------|----------------------------------------------------------------------------------------------------|--------------------------------------------------------|
| b. Enter EATIS12x for the Conference ID, your email address, and choose a new password. Continue to enter | b. When you click "Login", you'll receive an error saying you need to set up an account. Simply click "Continue". By entering your previously used email address and password combination, you will enable your old account for access to this new conference. | and password.                                          |
| c. Check that the contact information is still valid, and click "Submit".                                 | c. You will receive online and email confirmation of successful account setup.  d. You will receive online and email confirmation of successful account setup.                                                                                                 |                                                        |

- 2. For each conference paper, click "Create New Title".
- 3. Enter identifying text for the paper (title is recommended but not required)
- 4. Click "Submit PDF for Checking" or "Submit Source Files for Conversion"
- 5. Indicate platform, source file type (if applicable), click Browse and navigate to file, and click "Upload File". You will receive online and email confirmation of successful upload
- 6. You will receive an email with your Checked PDF or IEEE PDF eXpress-converted PDF attached. If you submitted a PDF for Checking, the email will show if your file passed or failed.

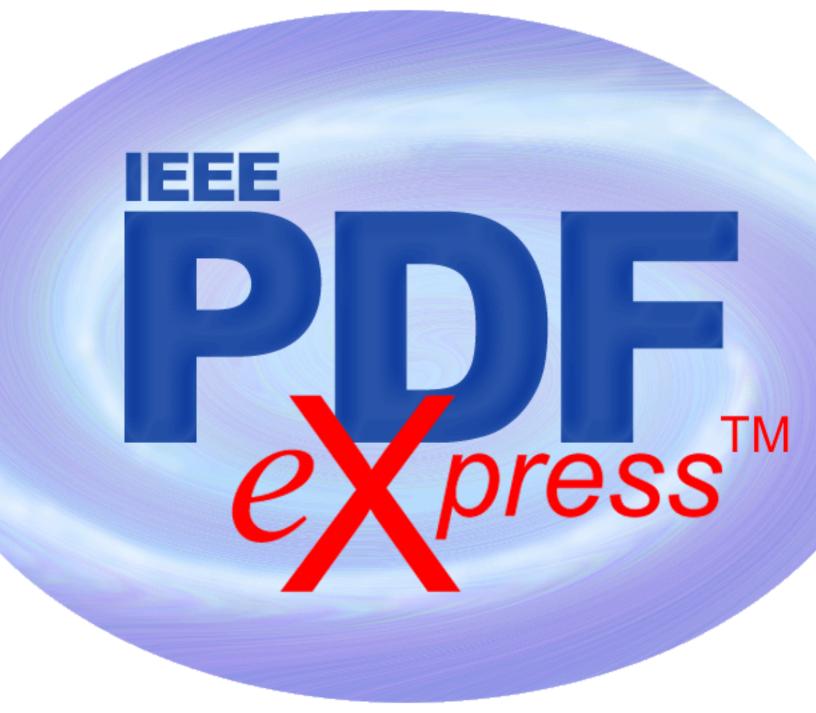

IEEE PDF  $e^{\sum press^{TM}}$  Site Setup Confirmation

| Options      | If the PDF submitted fails the PDF                                                                                   | If you are not satisfied with the IEEE                                                                                  | If the PDF submitted passed the PDF   |
|--------------|----------------------------------------------------------------------------------------------------|----------------------------------------------------------------------------------------------------|---------------------------------------|
| (choose one) | check:                                                                                                    | PDF eXpress-converted PDF:                                                                                              | Check, or you are satisfied with your |
| Option 1     | Submit your source file for conversion by clicking <u>Try again</u> , then <u>Submit Source Files for</u> Conversion | Resubmit your source file with corrections ( <u>Try again</u> , then <u>Submit</u> <u>Source Files for Conversion</u> ) | IEEE PDF eXpress-converted PDF:       |

| Option 2 | Read the PDF Check report, then click "The PDF Check Report" in the | Submit a PDF by clicking <u>Try again</u> , then Submit PDF for Checking | Submit your IEEE Xplore- compatible PDF [per the conference's |
|----------|---------------------------------------------------------------------|--------------------------------------------------------------------------|---------------------------------------------------------------|
|          | sidebar to get information on possible solutions                    |                                                                          | instructions].                                                |
| Option 3 | "Request Technical Help" through your account                       | "Request a Manual Conversion" through your account                       |                                                               |